# Laboratory Exercise 8

Memory Blocks

In computer systems it is necessary to provide a substantial amount of memory. If a system is implemented using FPGA technology it is possible to provide some amount of memory by using the memory resources that exist in the FPGA device. If additional memory is needed, it has to be implemented by connecting external memory chips to the FPGA. In this exercise we will examine the general issues involved in implementing such memory.

A diagram of the random access memory (RAM) module that we will implement is shown in Figure 1*a*. It contains 32 eight-bit words (rows), which are accessed using a five-bit *address* port, an eight-bit *data* port, and a *write* control input. We will consider two different ways of implementing this memory: using dedicated memory blocks in an FPGA device, and using a separate memory chip.

The Cyclone II 2C35 FPGA that is included on the DE2 board provides dedicated memory resources called *M4K blocks*. Each M4K block contains 4096 memory bits, which can be configured to implement memories of various sizes. A common term used to specify the size of a memory is its *aspect ratio*, which gives the *depth* in words and the *width* in bits (depth x width). Some aspect ratios supported by the M4K block are 4K x 1, 2K x 2, 1K x 4, and 512 x 8. We will utilize the 512 x 8 mode in this exercise, using only the first 32 words in the memory. We should also mention that many other modes of operation are supported in an M4K block, but we will not discuss them here.

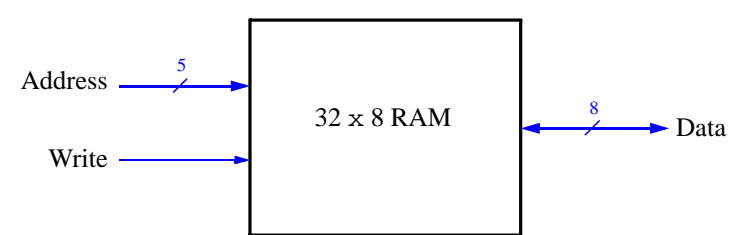

(*a*) RAM organization

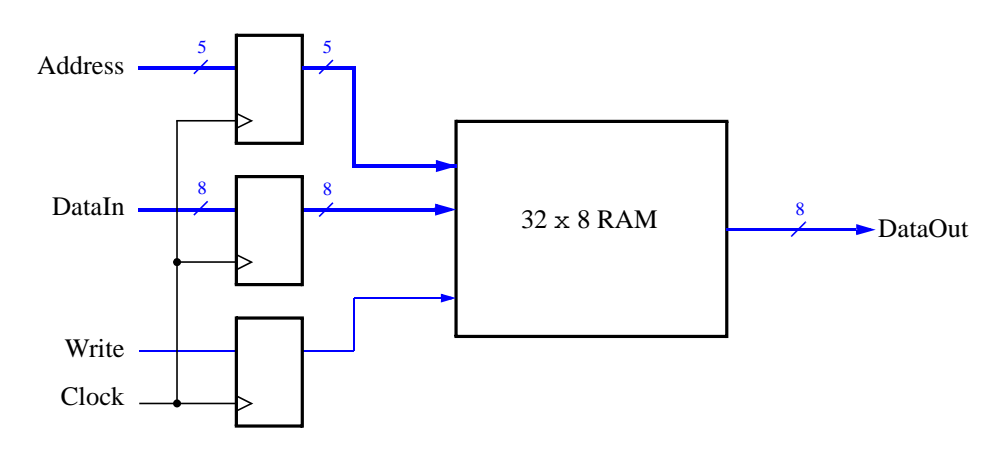

(b) RAM implementation

Figure 1. A 32 x 8 RAM module.

There are two important features of the M4K block that have to be mentioned. First, it includes registers that can be used to synchronize all of the input and output signals to a clock input. Second, the M4K block has separate ports for data being written to the memory and data being read from the memory. A requirement for using the

M4K block is that either its input ports, output port, or both, have to be synchronized to a clock input. Given these requirements, we will implement the modified 32 x 8 RAM module shown in Figure 1*b*. It includes registers for the *address*, *data input*, and *write* ports, and uses a separate unregistered *data output* port.

## **Part I**

Commonly used logic structures, such as adders, registers, counters and memories, can be implemented in an FPGA chip by using LPM modules from the Quartus II Library of Parameterized Modules. Altera recommends that a RAM module be implemented by using the *altsyncram* LPM. In this exercise you are to use this LPM to implement the memory module in Figure 1*b*.

- 1. Create a new Quartus II project to implement the memory module. Select as the target chip the Cyclone II EP2C35F672C6, which is the FPGA chip on the Altera DE2 board.
- 2. You can learn how the MegaWizard Plug-in Manager is used to generate a desired LPM module by reading the tutorial *Using Library Modules in Verilog Designs*. This tutorial is provided in the University Program section of Altera's web site. In the first screen of the MegaWizard Plug-in Manager choose the *altsyncram* LPM, which is found under the storage category. As indicated in Figure 2, select Verilog HDL as the type of output file to create, and give the file the name *ramlpm.v*. On the next page of the Wizard specify a memory size of 32 eight-bit words, and select M4K as the type of RAM block. Advance to the subsequent page and accept the default settings to use a single clock for the RAM's registers, and then advance again to the page shown in Figure 3. On this page *deselect* the setting called Read output port(s) under the category Which ports should be registered?. This setting creates a RAM module that matches the structure in Figure 1*b*, with registered input ports and unregistered output ports. Accept defaults for the rest of the settings in the Wizard, and then instantiate in your top-level Verilog file the module generated in *ramlpm.v*. Include appropriate input and output signals in your Verilog code for the memory ports given in Figure 1*b*.

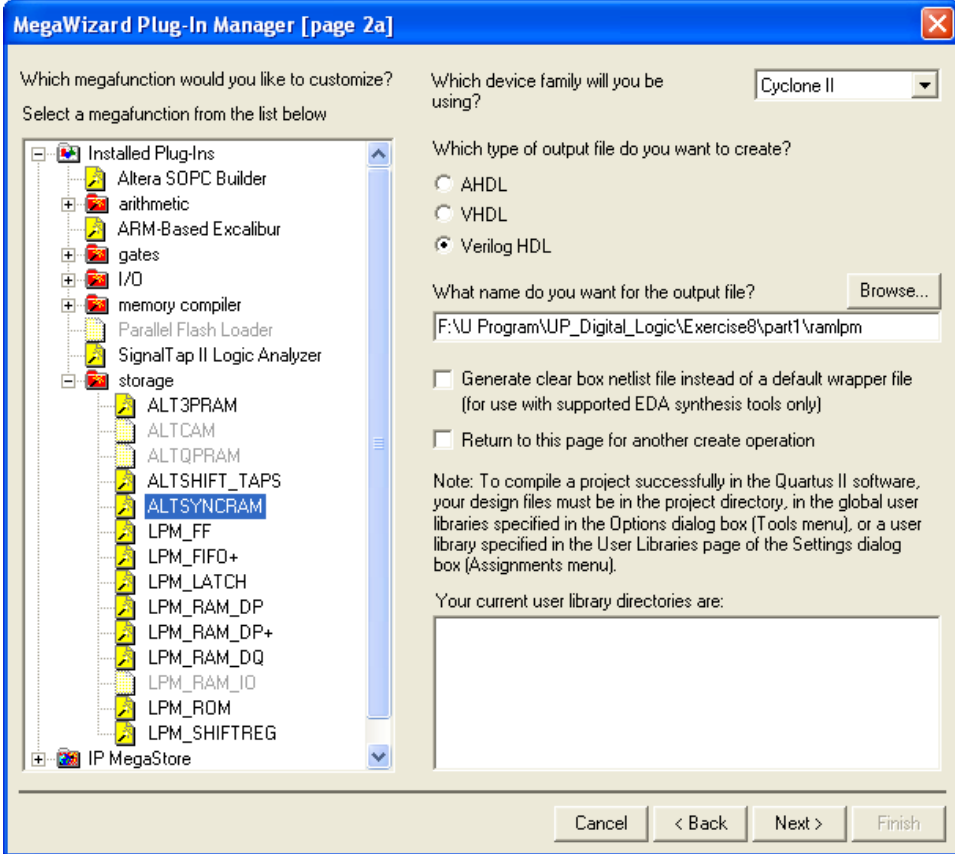

Figure 2. Choosing the *altsyncram* LPM.

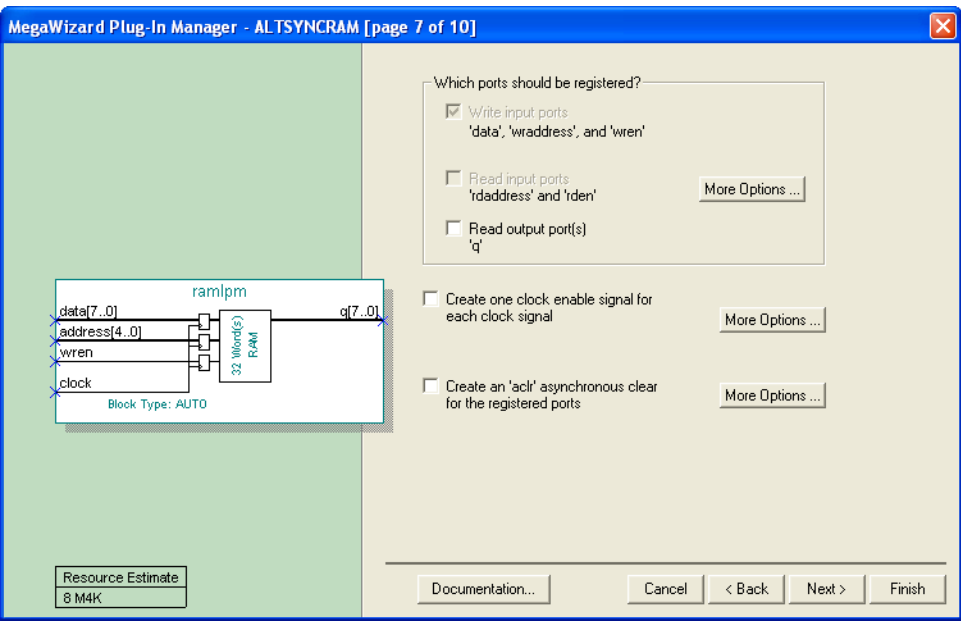

Figure 3. Configuring input and output ports on the *altsyncram* LPM.

- 3. Compile the circuit. Observe in the Compilation Report that the Quartus II Compiler uses 256 bits in one of the M4K memory blocks to implement the RAM circuit.
- 4. Simulate the behavior of your circuit and ensure that you can read and write data in the memory.

# **Part II**

Now, we want to realize the memory circuit in the FPGA on the DE2 board, and use toggle switches to load some data into the created memory. We also want to display the contents of the RAM on the 7-segment displays.

- 1. Make a new Quartus II project which will be used to implement the desired circuit on the DE2 board.
- 2. Create another Verilog file that instantiates the *ramlpm* module and that includes the required input and output pins on the DE2 board. Use toggle switches *SW*<sup>7</sup>*−*<sup>0</sup> to input a byte of data into the RAM location identified by a 5-bit address specified with toggle switches *SW*<sup>15</sup>*−*<sup>11</sup>. Use *SW*<sup>17</sup> as the *Write* signal and use *KEY*<sup>0</sup> as the *Clock* input. Display the value of the *Write* signal on *LEDG*0. Show the address value on the 7-segment displays *HEX7* and *HEX6*, show the data being input to the memory on *HEX5* and *HEX4*, and show the data read out of the memory on *HEX1* and *HEX0*.
- 3. Test your circuit and make sure that all 32 locations can be loaded properly.

# **Part III**

Instead of directly instantiating the LPM module, we can implement the required memory by specifying its structure in the Verilog code. In a Verilog-specified design it is possible to define the memory as a multidimensional array. A 32 x 8 array, which has 32 words with 8 bits per word, can be declared by the statement

#### reg [7:0] memory array [31:0];

In the Cyclone II FPGA, such an array can be implemented either by using the flip-flops that each logic element contains or, more efficiently, by using the M4K blocks. There are two ways of ensuring that the M4K blocks will be used. One is to use an LPM module from the Library of Parameterized Modules, as we saw in Part I. The other is to define the memory requirement by using a suitable style of Verilog code from which the Quartus II compiler can infer that a memory block should be used. Quartus II Help shows how this may be done with examples of Verilog code (search in the Help for "Inferred memory").

Perform the following steps:

- 1. Create a new project which will be used to implement the desired circuit on the DE2 board.
- 2. Write a Verilog file that provides the necessary functionality, including the ability to load the RAM and read its contents as done in Part II.
- 3. Assign the pins on the FPGA to connect to the switches and the 7-segment displays.
- 4. Compile the circuit and download it into the FPGA chip.
- 5. Test the functionality of your design by applying some inputs and observing the output. Describe any differences you observe in comparison to the circuit from Part II.

## **Part IV**

The DE2 board includes an SRAM chip, called IS61LV25616AL-10, which is a static RAM having a capacity of 256K 16-bit words. The SRAM interface consists of an 18-bit address port, A <sup>17</sup>*−*<sup>0</sup>, and a 16-bit bidirectional data port, I/O<sup>15</sup>*−*<sup>0</sup>. It also has several control inputs, *CE*, *OE*, *W E*, *UB*, and *LB*, which are described in Table 1.

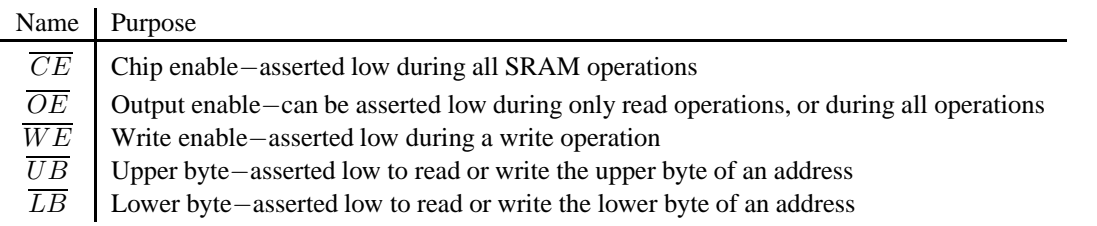

Table 1. SRAM control inputs.

The operation of the IS61LV25616AL chip is described in its data sheet, which can obtained from the DE2 System CD that is included with the DE2 board, or by performing an Internet search. The data sheet describes a number of modes of operation of the memory and lists many timing parameters related to its use. For the purposes of this exercise a simple operating mode is to always assert (set to 0) the control inputs  $\overline{CE}$ ,  $\overline{OE}$ ,  $\overline{UB}$ , and  $\overline{LB}$ , and then to control reading and writing of the memory by using only the *W E* input. Simplified timing diagrams that correspond to this mode are given in Figure 4. Part (*a*) shows a read cycle, which begins when a valid address appears on *A*<sup>17</sup>*−*<sup>0</sup> and the *W E* input is not asserted. The memory places valid data on the *I/O*<sup>15</sup>*−*<sup>0</sup> port after the *address access* delay, *tAA*. When the read cycle ends because of a change in the address value, the output data remains valid for the *output hold* time, *tOHA*.

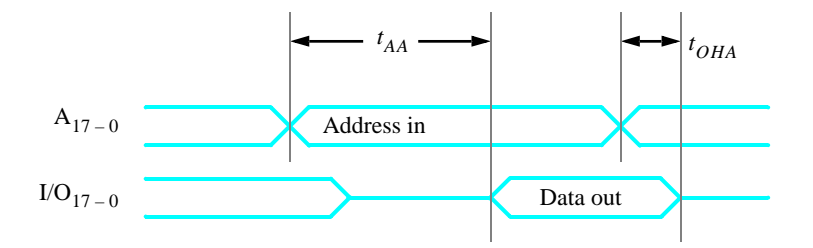

(*a*) SRAM read cycle timing

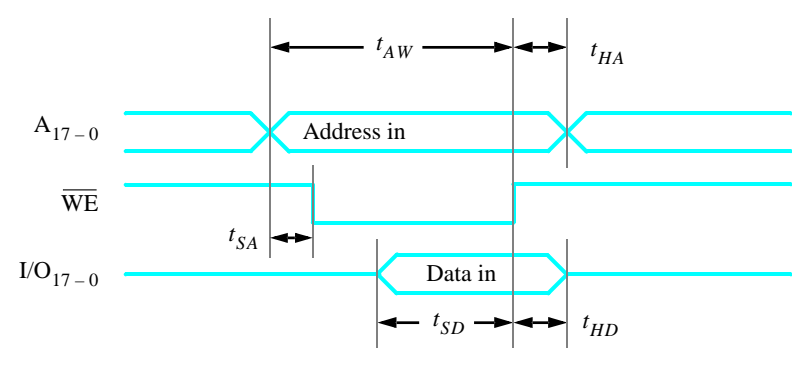

(*b*) SRAM write cycle timing

Figure 4. SRAM read and write cycles.

Figure 4*b* gives the timing for a write cycle. It begins when  $\overline{WE}$  is set to 0, and it ends when  $\overline{WE}$  is set back to 1. The address has to be valid for the *address setup* time, *t AW* , and the data to be written has to be valid for the *data setup* time,  $t_{SD}$ , before the rising edge of  $\overline{WE}$ . Table 2 lists the minimum and maximum values of all timing parameters shown in Figure 4.

|           | Value           |                  |  |  |
|-----------|-----------------|------------------|--|--|
| Parameter | Min             | Max              |  |  |
| $t$ A A   |                 | 10 <sub>ns</sub> |  |  |
| $t_{OHA}$ | 3 <sub>ns</sub> |                  |  |  |
| $t_{AW}$  | 8 <sub>ns</sub> |                  |  |  |
| $t_{SD}$  | 6 ns            |                  |  |  |
| $t_{HA}$  | 0               |                  |  |  |
| $t_{SA}$  | 0               |                  |  |  |
| $t_{HD}$  |                 |                  |  |  |

Table 2. SRAM timing parameter values.

You are to realize the 32 x 8 memory in Figure 1*a* by using the SRAM chip. It is a good approach to include in your design the registers shown in Figure 1*b*, by implementing these registers in the FPGA chip. Be careful to implement properly the bidirectional data port that connects to the memory.

1. Create a new Quartus II project for your circuit. Write a Verilog file that provides the necessary functionality, including the ability to load the memory and read its contents. Use the same switches, LEDs, and 7-segment displays on the DE2 board as in Parts II and III, and use the SRAM pin names shown in Table 3 to interface your circuit to the IS61LV25616AL chip (the SRAM pin names are also given in the *DE2 User Manual*). Note that you will not use all of the address and data ports on the IS61LV25616AL chip for your 32 x 8 memory; connect the unneeded ports to 0 in your Verilog module.

| SRAM port name | DE2 pin name                           |  |  |
|----------------|----------------------------------------|--|--|
| $A_{17-0}$     | $SRAM$ <sub>-ADDR<sub>17-0</sub></sub> |  |  |
| $IO15-0$       | $SRAM_DQ_{15-0}$                       |  |  |
| $C$ $E$        | <b>SRAM_CE_N</b>                       |  |  |
| ΩE             | <b>SRAM_OE_N</b>                       |  |  |
| WЕ             | <b>SRAM_WE_N</b>                       |  |  |
| II B           | <b>SRAM UB N</b>                       |  |  |
|                | <b>SRAM LB_N</b>                       |  |  |

Table 3. DE2 pin names for the SRAM chip.

- 2. Compile the circuit and download it into the FPGA chip.
- 3. Test the functionality of your design by reading and writing values to several different memory locations.

## **Part V**

The SRAM block in Figure 1 has a single port that provides the address for both read and write operations. For this part you will create a different type of memory module, in which there is one port for supplying the address for a read operation, and a separate port that gives the address for a write operation. Perform the following steps.

1. Create a new Quartus II project for your circuit. To generate the desired memory module open the MegaWizard Plug-in Manager and select again the *altsyncram* LPM in the storage category. On Page 1 of the Wizard choose the setting With one read port and one write port (simple dual-port mode) in the category called How will you be using the altsyncram?. Advance through Pages 2 to 5 and make the same choices as in Part II. On Page 6 choose the setting I don't care in the category Mixed Port Read-During-Write for Single Input Clock RAM. This setting specifies that it does not matter whether the memory outputs the new data being written, or the old data previously stored, in the case that the write and read addresses are the same.

Page 7 of the Wizard is displayed in Figure 5. It makes use of a feature that allows the memory module to be loaded with initial data when the circuit is programmed into the FPGA chip. As shown in the figure, choose the setting Yes, use this file for the memory content data, and specify the filename *ramlpm.mif*. To learn about the format of a *memory initialization file* (MIF), see the Quartus II Help. You will need to create this file and specify some data values to be stored in the memory. Finish the Wizard and then examine the generated memory module in the file *ramlpm.v*.

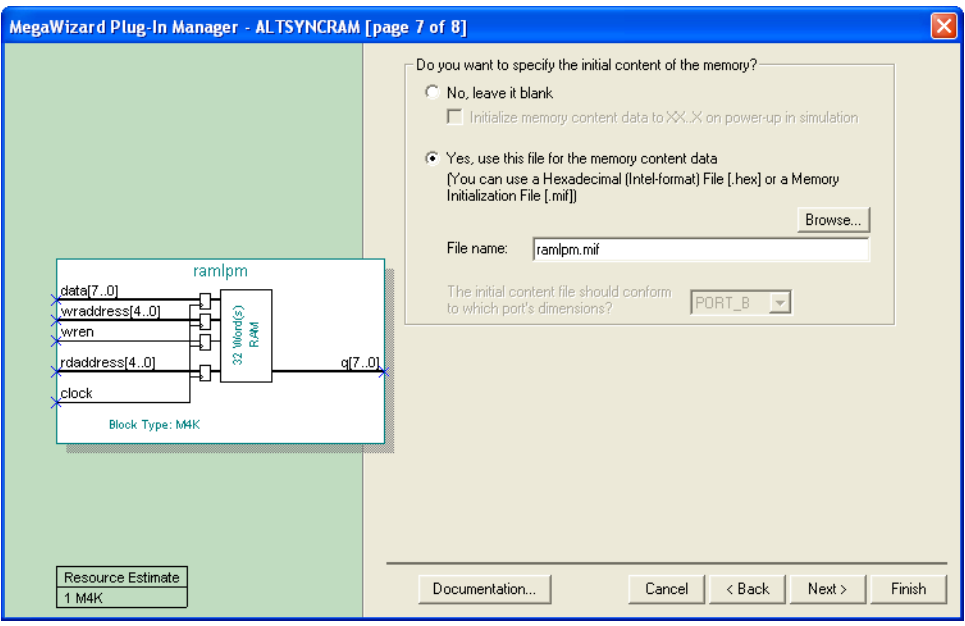

Figure 5. Specifying a memory initialization file (MIF).

- 2. Write a Verilog file that instantiates your dual-port memory. To see the RAM contents, add to your design a capability to display the content of each byte (in hexadecimal format) on the 7-segment displays *HEX1* and *HEX0*. Scroll through the memory locations by displaying each byte for about one second. As each byte is being displayed, show its address (in hex format) on the 7-segment displays *HEX3* and *HEX2*. Use the 50 MHz clock, *CLOCK* 50, on the DE2 board, and use  $KEY_0$  as a reset input. For the write address and corresponding data use the same switches, LEDs, and 7-segment displays as in the previous parts of this exercise. Make sure that you properly synchronize the toggle switch inputs to the 50 MHz clock signal.
- 3. Test your circuit and verify that the initial contents of the memory match your *ramlpm.mif* file. Make sure that you can independently write data to any address by using the toggle switches.

# **Part VI**

The dual-port memory created in Part V allows simultaneous read and write operations to occur, because it has two address ports. In this part of the exercise you should create a similar capability, but using a single-port RAM. Since there will be only one address port you will need to use multiplexing to select either a read or write address at any specific time. Perform the following steps.

1. Create a new Quartus II project for your circuit, and use the MegaWizard Plug-in Manager to again create a single-port version of the *altsyncram* LPM. For Pages 1 to 6 of the Wizard use the same settings as in Part I. On Page 7, shown in Figure 6, specify the *ramlpm.mif* file as you did in Part V, but also make the setting Allow In-System Memory Content Editor to capture and update content independently of the system clock. This option allows you to use a feature of the Quartus II CAD system called the In-System Memory Content Editor to view and manipulate the contents of the created RAM module. When using this tool you can optionally specify a four-character 'Instance ID' that serves as a name for the memory; in Figure 7 we gave the RAM module the name 32x8. Complete the final steps in the Wizard.

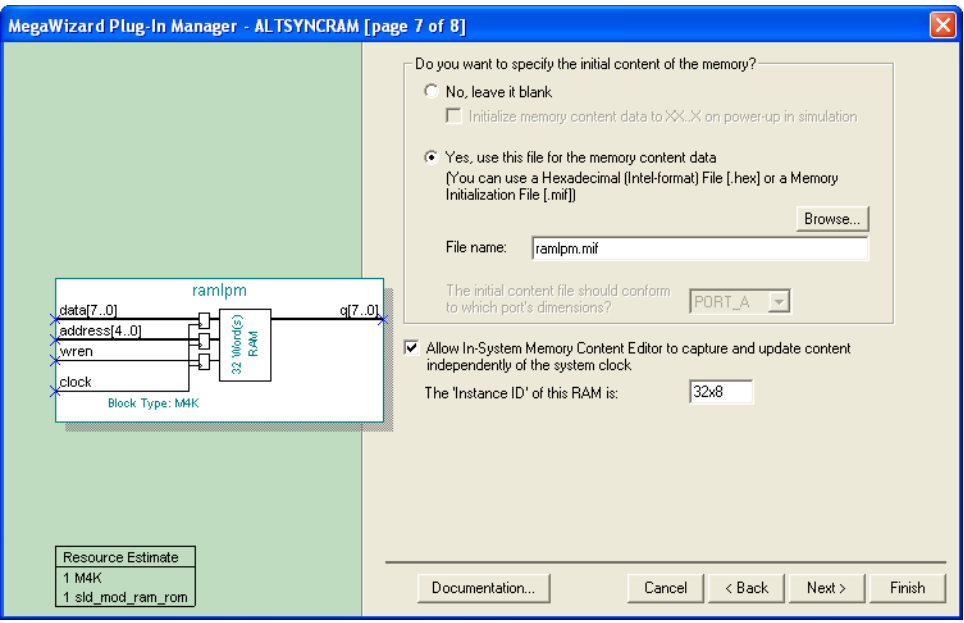

Figure 6. Configuring *altsyncram* for use with the In-System Memory Content Editor.

- 2. Write a Verilog file that instantiates your memory module. Include in your design the ability to scroll through the memory locations as in Part V. Use the same switches, LEDs, and 7-segment displays as you did previously.
- 3. Before you can use the In-System Memory Content Editor tool, one additional setting has to be made. In the Quartus II software select Assignments *>* Settings to open the window in Figure 7, and then open the item called Default Parameters under Analysis and Synthesis Settings. As shown in the figure, type the parameter name CYCLONEII SAFE WRITE and assign the value RESTRUCTURE. This parameter allows the Quartus II synthesis tools to modify the single-port RAM as needed to allow reading and writing of the memory by the In-System Memory Content Editor tool. Click OK to exit from the Settings window.

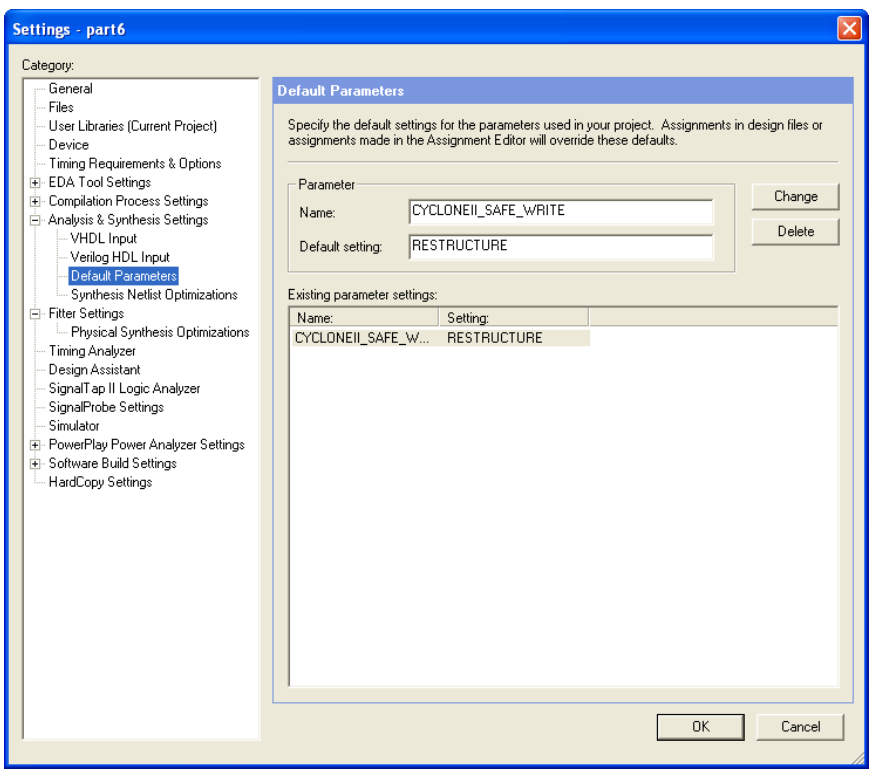

Figure 7. Setting the *CYCLONEII SAFE WRITE* parameter.

- 4. Compile your code and download the circuit onto the DE2 board. Test the circuit's operation and ensure that read and write operations work properly. Describe any differences you observe from the behavior of the circuit in Part V.
- 5. Select Tools *>* In-System Memory Content Editor, which opens the window in Figure 8. To specify the connection to your DE2 board click on the Setup button on the right side of the screen. In the window in Figure 9 select the USB-Blaster hardware, and then close the Hardware Setup dialog.

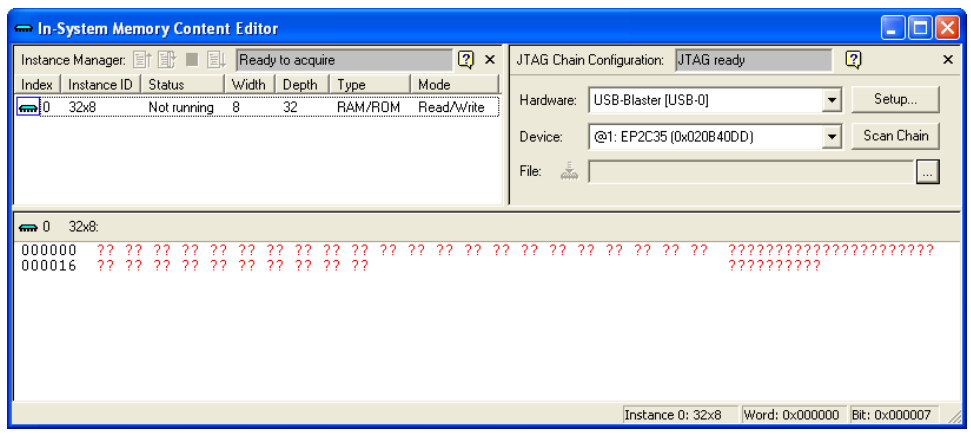

Figure 8. The In-System Memory Content Editor window.

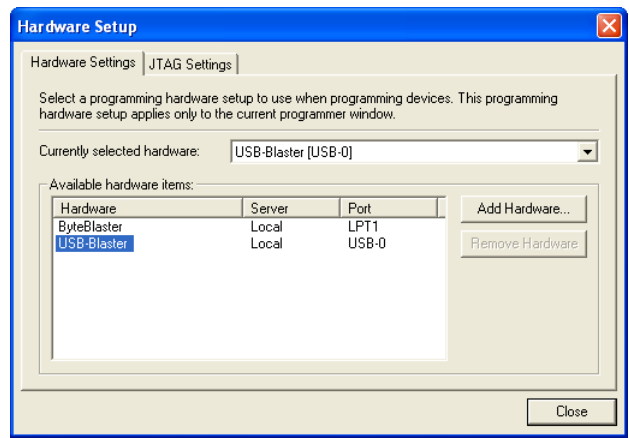

Figure 9. The Hardware Setup window.

Instructions for using the In-System Memory Content Editor tool can be found in the Quartus II Help. A simple operation is to right-click on the 32x8 memory module, as indicated in Figure 10, and select Read Data from In-System Memory. This action causes the contents of the memory to be displayed in the bottom part of the window. You can then edit any of the displayed values by typing over them. To actually write the new value to the RAM, right click again on the 32x8 memory module and select Write All Modified Words to In-System Memory.

Experiment by changing some memory values and observing that the data is properly displayed both on the 7-segment displays on the DE2 board and in the In-System Memory Content Editor window.

| Instance Manager: E↑ E↑<br>I ≣l               | $\boxed{2}$ x<br>Ready to acquire |                                              | JTAG Chain Configuration:<br>JTAG               |           |                     |            |
|-----------------------------------------------|-----------------------------------|----------------------------------------------|-------------------------------------------------|-----------|---------------------|------------|
| Status<br>Instance ID<br>Index                | Width<br>Depth                    | Type                                         | Mode                                            |           |                     |            |
| 32x8<br>8<br>Not running<br>$\blacksquare$ ll | 32                                | <b>BAM/ROM</b>                               | Read/Write                                      | Hardware: | USB-Blaster [USB-0] |            |
|                                               |                                   |                                              | Stop In-System Memory Analysis                  |           | Esc                 | 5 (0x020B  |
|                                               |                                   |                                              | Read Data from In-System Memory                 |           | F <sub>5</sub>      |            |
|                                               |                                   |                                              | Continuously Read Data from In-System Memory F6 |           |                     |            |
|                                               |                                   |                                              | Write Data to In-System Memory                  |           | F7                  |            |
| 32x8:<br>$\Rightarrow 0$                      |                                   |                                              | Write All Modified Words to In-System Memory    |           | F <sub>8</sub>      |            |
| 000000<br>22<br>000016                        | -22.                              | Import Data from File<br>Export Data to File |                                                 |           |                     | 22.<br>-22 |
|                                               |                                   | Instance Status Help                         |                                                 |           |                     |            |

Figure 10. Using the In-System Memory Content Editor tool.

## **Part VII**

For this part you are to modify your circuit from Part VI (and Part IV) to use the IS61LV25616AL SRAM chip instead of an M4K block. Create a Quartus II project for the new design, compile it, download it onto the DE2 boards, and test the circuit.

In Part VI you used a memory initialization file to specify the initial contents of the 32 x 8 RAM block, and you used the In-System Memory Content Editor tool to read and modify this data. This approach can be used only for the memory resources inside the FPGA chip. To perform equivalent operations using the external SRAM chip you can use a special capability of the DE2 board called the *DE2 Control Panel*. Chapter 3 of the *DE2 User Manual* shows how to use this tool. The procedure involves programming the FPGA with a special circuit that communicates with the Control Panel software application, which is illustrated in Figure 11, and using this setup to load data into the SRAM chip. Subsequently, you can reprogram the FPGA with your own circuit, which will then have access to the data stored in the SRAM chip (reprogramming the FPGA has no effect on the external memory). Experiment with this capability and ensure that the results of read and write operations to the SRAM chip can be observed both in the your circuit and in the DE2 Control Panel software.

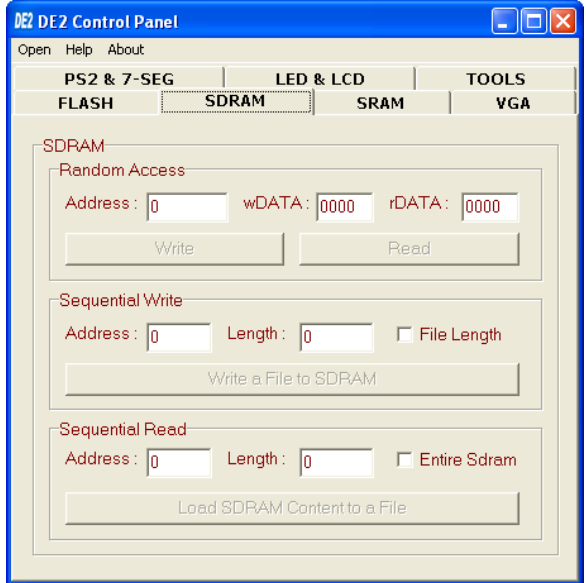

Figure 11. The DE2 Control Panel software.

Copyright C 2006 Altera Corporation.